## **Updating Java**

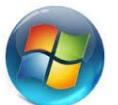

- 1.) Click **Start**in lower left corner
- 2.) Type **Configure Java**(in the Search for programs and files box)
- 3.) Wait for it to appear and click on it
- 4.) Click on the **Advanced**tab
- 5.) Scroll to the bottom and make sure **Suppress sponsor offers when installing or updating Java**is checked
	- a.) If not checked, click in the box and then Click **Apply**
	- b.) Click **Yes**to accept changes to be made in the program
- 6.) Click on the **Update** tab
- 7.) Click **Update Now**
- 8.) A shield may start flashing at the bottom or you will be prompted "Do you want to make changes to this program" Click **Yes**
- 9.) Then you will see that you are one of the 3 Billion that use Java as it is installing.
- 10.) Then you will see "You have successfully installed Java" Click **Close**
- 11.) Google Chrome will open.
- **12.) Please note: It is normal to see this message "The Chrome browser does not support NPAPI plugins and therefore will not run all Java content. Switch to a different browser to run the Java plugin.** That does NOT mean that Google Chrome will not run Blackboard collaborate because it will. NPAPI stands for Netscape Plugin Application Programming interface. Bbc does not use this interface.